# Inspect: Responsible Person Tutorial

## Logging in to Inspect

Note: For best performance, please access Inspect from the most current version of Chrome, Firefox, Safari or Internet Explorer.

• Select the link in the notification email (if applicable).

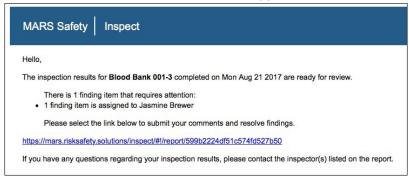

#### OR

Log in to <a href="https://csu.risksafety.solutions/inspect">https://csu.risksafety.solutions/inspect</a> using your credentials.

# **Reviewing Findings**

• Select the Inspection Reports button on the homepage.

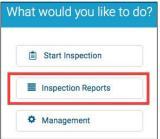

• Select the department name.

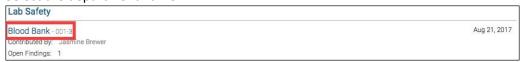

By default, only non-compliant items are displayed. To view all findings, select Show All.

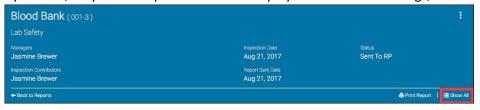

# **Resolving Findings**

Select the navigation dots for the finding.

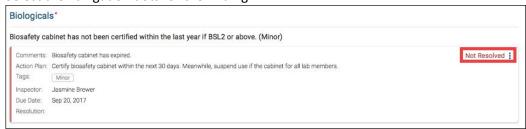

# Resolving Findings (Cont.)

- Select desired action for the following options:
  - Mark as Resolved
  - Mark as In Progress
  - Mark as No Further Action
- Enter comments, add images and documents, tags, routing group(s), location and action plan (if applicable).

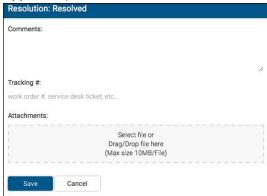

Select Save.

### **Discussions**

For questions on an individual finding, select the navigation dots for the finding.

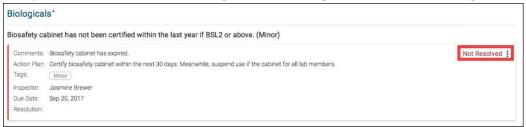

• Select Start a Discussion.

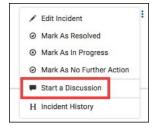

• Enter comments and select desired recipient(s).

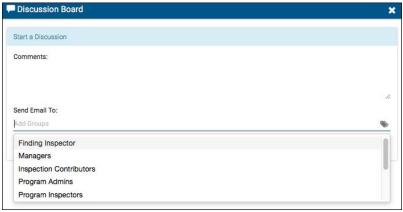

• Select Save.